## Discussions in BlazeVIEW

The BlazeVIEW Discussions tool is a collaboration area to post, read, and reply to threads on different topics, share thoughts about course materials, ask questions, share files, or work with your peers on assignments and homework.

## Create a Discussion Thread

1. On the **Navbar**, click **Communication**, then select **Discussions**.

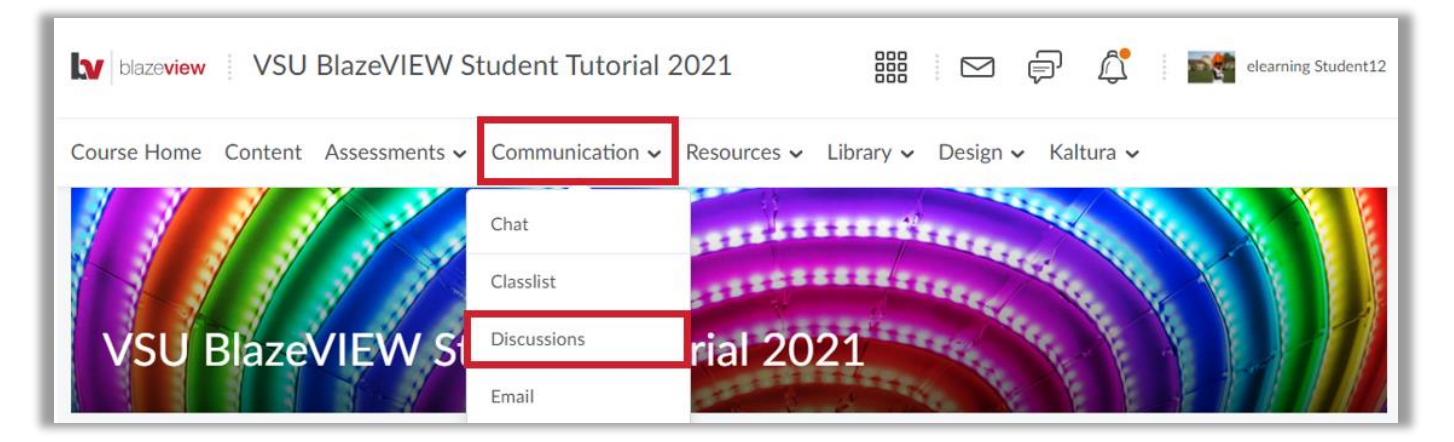

2. Click the topic where you want to create a thread.

![](_page_0_Picture_74.jpeg)

3. Click **Start a New Thread**.

![](_page_0_Picture_8.jpeg)

- 4. Enter a subject.
- 5. Type your post in the HTML textbox.
- 6. To receive updates on the thread using your selected notification method, select **Subscribe to this thread**.
- 7. To attach a file, in the Add Attachments area, click **Upload** to locate the file on your computer or other storage device that you want to attach. To attach an audio recording, **Record > Record Audio**. If you have prerecorded audio and are using a supported browser, you can drag audio files onto the attachments upload target.
- 8. Click **Post**. If the topic is moderated, your post does not appear until a moderator approves it.

![](_page_1_Picture_83.jpeg)

## Reply to a Discussion Thread

1. On the Navbar, click **Communication**, then select **Discussions**.

![](_page_2_Picture_2.jpeg)

2. Locate the thread you want to reply to and click **Reply to Thread**.

![](_page_2_Picture_4.jpeg)

- 3. Enter your reply in the HTML Editor.
- 4. To include the original post's text in your reply, click the **Add original post text** link. (If this option is already enabled by your course administrator, this message will not display.)
- 5. To receive updates on the thread using your selected notification method, select **Subscribe to this thread**.
- 6. To attach a file, in the Add Attachments area, click **Upload** to locate the file on your computer or other storage device that you want to attach. To attach an audio recording, **Record** > **Record Audio**. If you have prerecorded audio and are using a supported browser, you can drag audio files onto the attachments upload target.
- 7. Click **Post**.

![](_page_3_Picture_9.jpeg)

## Discussion Settings

1. On the Navbar, click **Communication**, then select **Discussions**.

![](_page_4_Picture_95.jpeg)

2. On the Discussions List page, click **Settings**.

![](_page_4_Picture_96.jpeg)

- 3. Now, select your preferences from the following categories:
	- **Display Settings** To show or hide topics in the View Topic and View Thread pages, select or unselect the **Always show the Discussions List pane** check box.

![](_page_4_Picture_7.jpeg)

• **Default View** - **Grid View** displays discussion post subjects in a grid. **Reading View** displays the entire text of the discussion posts.

![](_page_4_Picture_9.jpeg)

• **Reply Settings** - To automatically include the original post when replying, select the **Reply Settings** check box.

![](_page_5_Picture_80.jpeg)

• **Subscription Settings** - To subscribe to a thread by default, select the **Subscription Settings** check box.

![](_page_5_Picture_3.jpeg)

4. When your settings reflect your preferences, click **Save**.

![](_page_5_Picture_5.jpeg)

For more information or assistance, call 229-245-6490 or email **blazeview@valdosta.edu**. For 24/7 BlazeVIEW or GoVIEW assistance, call 855-772-0423 or visit [GeorgiaVIEW Help Center.](https://d2lhelp.view.usg.edu/s/)

![](_page_5_Picture_7.jpeg)